# BALOTILO

## **VOTE EN LIGNE**

## https://www.balotilo.org/

QU'EST CE QUE C'EST ?

Balotilo est un outil gratuit qui permet à votre structure, lors de prises de décisions, de voter en ligne. Ce système vous propose de créer une élection avec un ou plusieurs votes par électeur.

# quelS typeS de votes

## Un outil simple

POUR RENDRE DES DÉCISIONS PLUS DÉMOCRATIQUES

POUR RENDRE VOS VOTES PLUS **EFFICIENTS** 

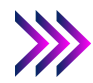

POUR VOS AG, VOS RÉUNIONS LORS DE DÉCISIONS IMPORTANTES

**ET AVEC UN PEU D'IMAGINATION...** POUR ANIMER VOTRE RÉSEAU

**RA TIF S**

## VOTE SIMPLE

Rédiger une question, réponse par vote simple L'électeur sélectionnera une seule réponse.

Exemple : Approuvez vous les comptes proposés oui - non - s'abstient

## VOTE PAR CLASSEMENT

Rédiger une question La réponse permet d'identifier un ordre de préférence

Exemple : Quels sont vos sportifs préférés ? Une liste de sportifs sera identifiées. Les votants devront les classer par ordre de préférence

> L'info en +

## VOTE PAR APPROBATION

Rédiger une question La réponse permet d'établir une ou des approbations

### Exemple : Cochez le nom du président que vous

souhaitez approuver Choix d'une approbation liste de candidats exposée

SYSTÈME DE VOTE VOTE NOTE NON ANONYME

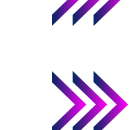

## VOTE ANONYME

La personne devra s'identifier au moment du vote

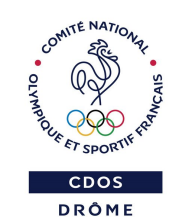

## La limite de l'outil

Ce système de vote ne permet pas d'attribuer un nombre de voix à chaque votant 1 vote = 1 voix

## Le conseil

Pensez à bien libeller votre question

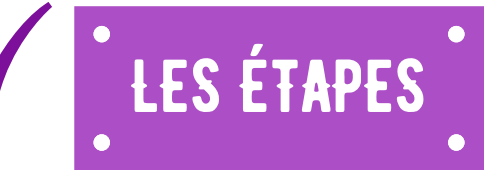

## LA CRÉATION DE VOTRE COMPTE

Une fois votre compte crée, il vous suffit de cliquer sur :

e Créer une élection

## CRÉER VOTRE ÉLECTION

Indiquez : l'intitulé de l'élection, éventuellement le nom de votre structure, le système de vote (anonyme ou pas), la date et l'heure de clôture du vote.

Puis sélectionnez le type de vote que vous souhaitez proposer.

### TYPES DE VOTE

Choisissez vote simple, vote par classement, vote par approbation.

Il vous est possible de poser plusieurs types de vote à la suite.

Attention : Pour le vote par approbation, bien renseigner, le nombre d'approbation à valider par le votant.

Des exemples vous sont donnés par Balotilo pour chacun des types de votes.

## LES ÉLECTEURS

Renseigner les mails de tous les électeurs (bien s'assurer de la validité des mails...)

Cliquez sur 'Importer'.

Attention :

Lorsque l'élection est en cours, la liste des mails ne peut plus être modifiée. Vous pouvez néanmoins encore importer des électeurs ou envoyer des rappels.

## ENVOI DU MAIL AUX ÉLECTEURS

Cliquez sur 'Publier'.

Un mail est transmis aux électeurs. Celui-ci renvoie vers un lien qui permettra de voter.

Un code confidentiel est attribué qui lui permettra de visualiser le résultat des votes lors de leurs clôtures.

Ne pas oublier de cliquer sur "je vote".

Un message de confirmation sera affiché pour la prise en compte du vote de l'électeur.

Le CDOS 26 est à votre disposition par téléphone au 04 75 75 47 50 ou par mail à l'adresse cdos26@mbsport.fr site : https://drome.franceolympique.com/

CDOS du 47 Merci à eux ! C'est : [ICI](https://cdos47.org/wp-content/uploads/2020/12/BALOTILO.pdf)

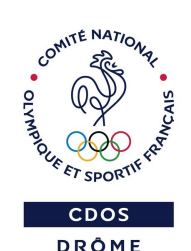

Fuseau horaire<br>(UTC+01:00) Paris Validor ou Annulo

#### Nouvelle élection The de l'élection

**Balotilo** 

Inscription

|<br>|Personaph: Vale pour IAB 2021, Barlier de louveur<br>|Groups / Association (Optionne)| **Francisco (Americano III)**<br>No accepta (Americano das seriado N<br>Nos tors sero domaio (Americano II) "<br>" Vos idularin sont ()<br>" Vos idularin sont ()<br>" Vos renamoryms ()<br>" The de l'élection<br>" The de l'élection () nors de l'élection<br>" The de l'élection () nors de l'élection<br>" The de la litté () and () is a litté () () Langue des courriet<br>| Français | NCO

Vote zingle  $\bullet$  a

-<br>Permanyia (Agencemental)<br>Oki () Non () Na za prot Vote par<br>| Ø | Si

.<br>Ibles (séparés par <sup>em</sup>

Vote par approbation<br> $\begin{array}{|c|} \hline \mathcal{O} & \hline \mathbb{Z} \end{array}$  Electron de ... car app

.<br>Inis par un retour à la ligne

m (fireinn V)

(j) Ajouter un vote zimple (ou<br>(j) Ajouter un vote par classe<br>(j) Ajouter un vote par social Valder) ou A

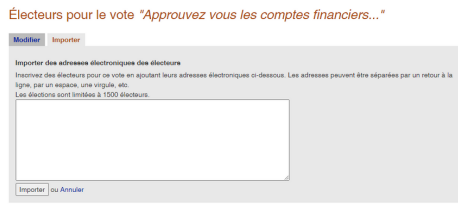

Élections -<br>Foreer une éle  $\overline{\text{lon}}$  AG CDOS  $\overline{\phantom{0}}$  CDOS 47  $T \equiv 0.5$ 

Cliquer sur Publier, le lancement des invitations aux votes se fait de suite après.

## CLÔTURE DES RÉSULTATS

L'Assesseur pourra clôturer les votes à tout moment. Si la clôture est effectuée avant sa date de fin, les résultats seront disponibles instantanément mais les personnes n'ayant pas voté ne pourront plus le faire.

a été élaboré par le

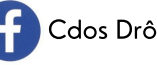

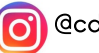

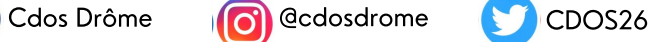

Un tutoriel plus complet